## 在RV110W上配置密碼設定

## 目標 Ī

密碼複雜性允許網路管理員為網路訪問建立更強密碼。因此,網路更加安全。 本文檔旨在向您展示如何在RV110W上配置密碼設定。

## 適用裝置 i<br>I

·RV110W

## 程式步驟 Ĵ

步驟1.使用路由器配置實用程式選擇Administration > Password Complexity。

步驟2.選中Password Complexity Settings欄位中的Enable覈取方塊以啟用密碼複雜性設定。

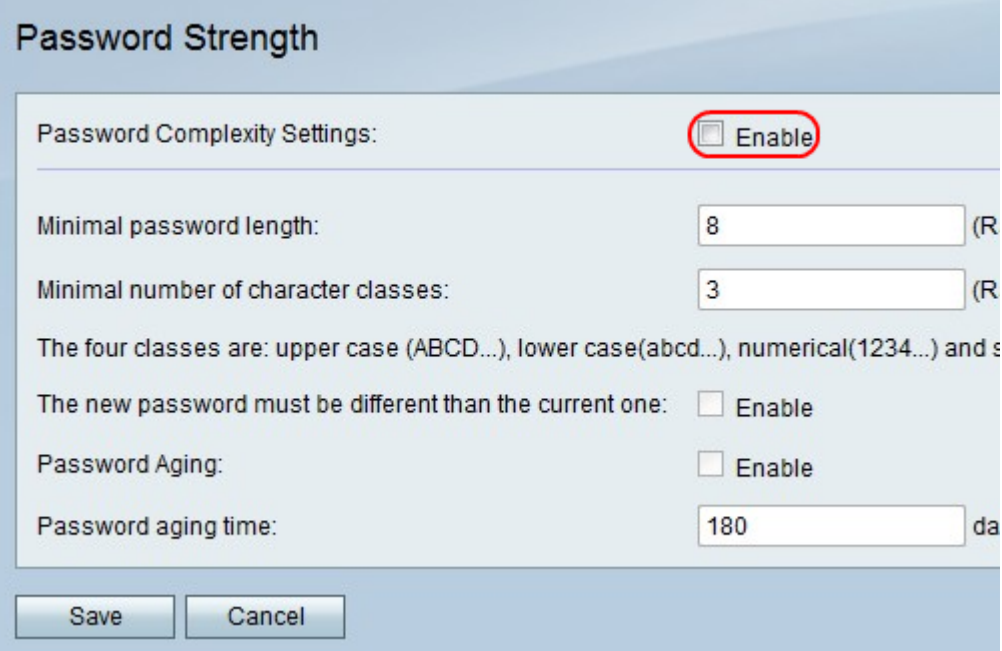

步驟3.在Minimal password length欄位中,輸入密碼必須包含的最小字元數。

步驟4.在「最小字元類數」字段中,輸入密碼必須使用的字元類的最小數量。

·大寫字母 — 這些是大寫字母,例如「ABCD」。

·小寫字母 — 這些是小寫字母,例如「abcd」。

·數字 — 這些數字例如「1234」。

·特殊字元 — 這些是特殊字元,如「!@#\$」。

步驟5.在*新密碼必須不同於當前密碼欄位*中,選中Enable覈取方塊以防止使用者使新密碼與當 前密碼相同。

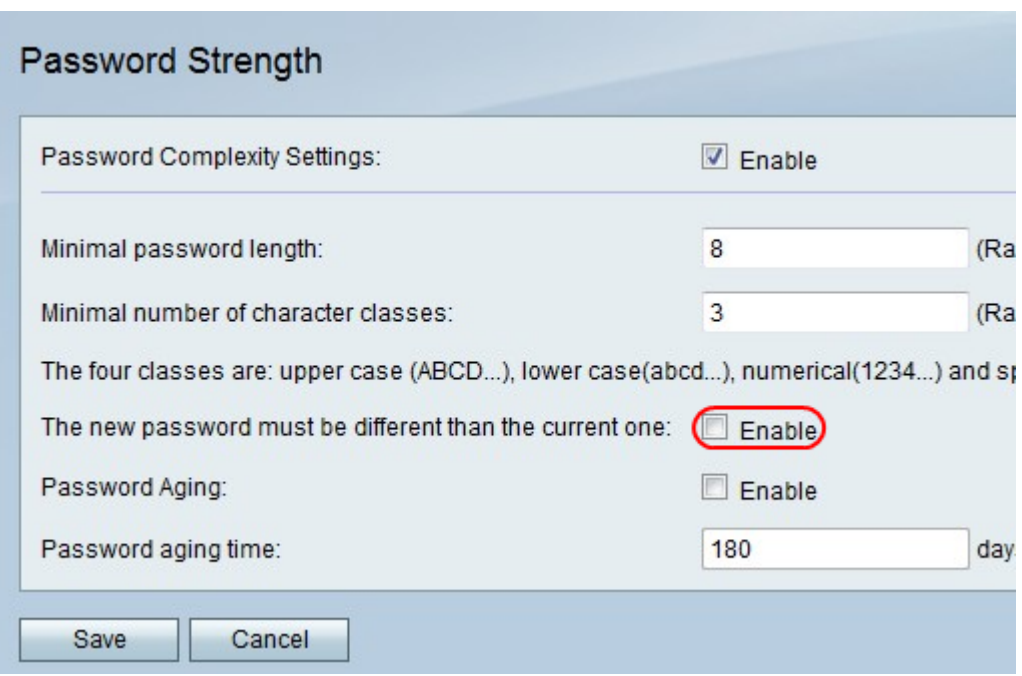

步驟6.選中Password Aging 欄位中的Enable覈取方塊以指定密碼的到期日期。

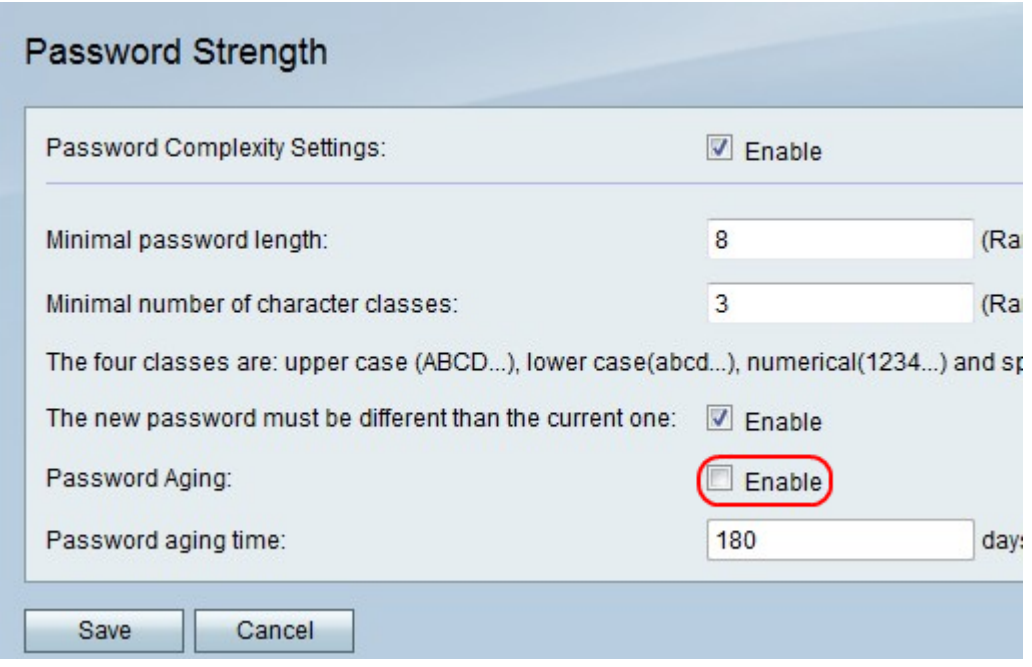

附註:如果啟用密碼時效,請在「密碼時效」欄位中輸入密碼到期前的持續時間。 步驟7.按一下Save儲存更改,或按一下Cancel放棄更改。